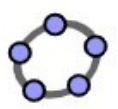

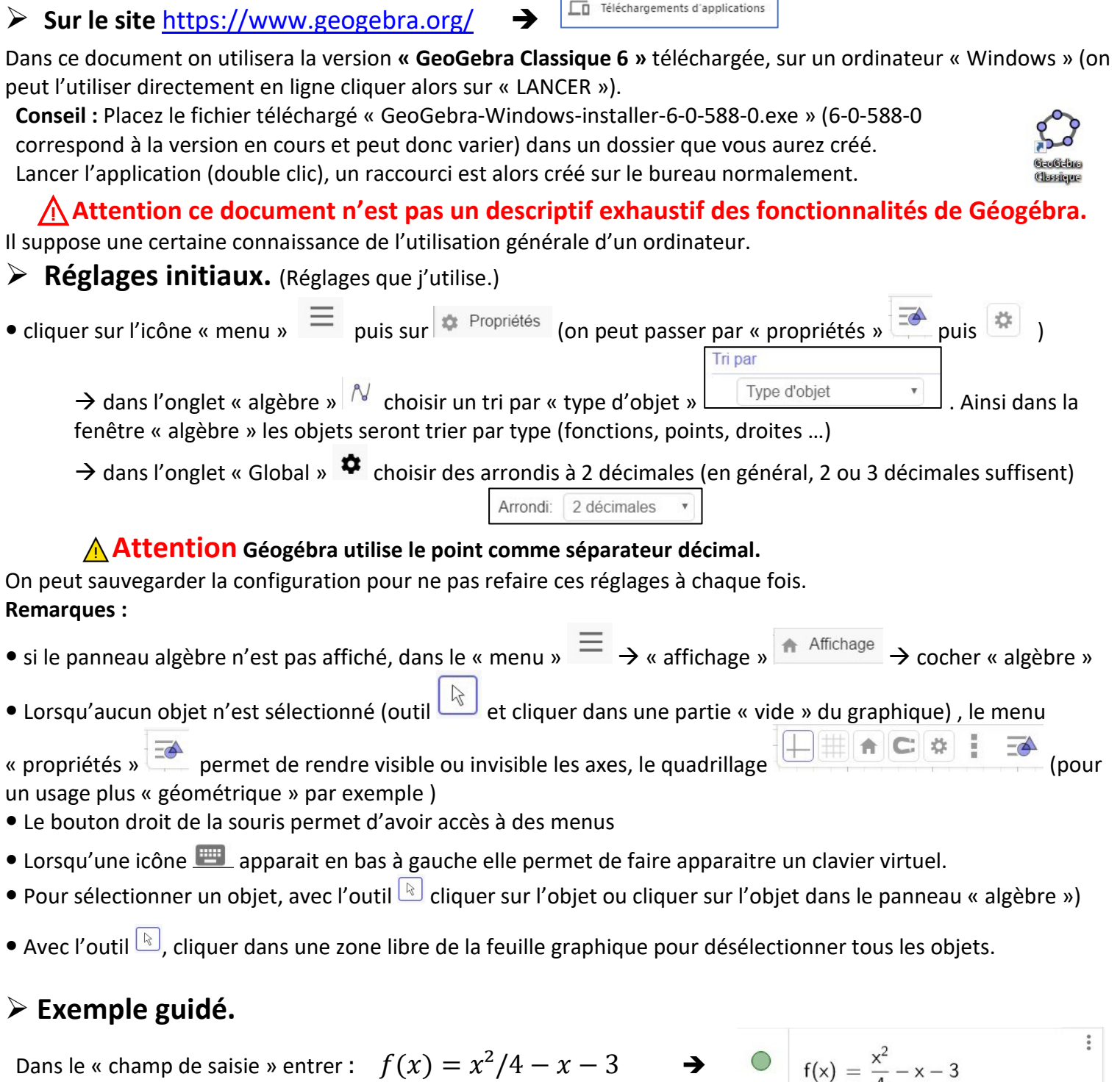

Téléchargements d'applications

**Remarque** : pour le  $x^2$  utiliser la touche <sup>2</sup> du clavier en haut à gauche, pour les autres puissances  $x^3$  par exemple utiliser l'accent circonflexe **^**. On peut aussi utiliser le « clavier virtuel ».

Une courbe est alors tracée dans la zone graphique (pour information ce type de courbe est appelé « parabole ») en vert, couleur par défaut en général.

- On peut déplacer la feuille graphique en maintenant le bouton gauche de la souris et en déplaçant la souris.
- On peut zoomer ou dézoomer avec la roulette de la souris.
- On peut rendre visible ou invisible un objet en cliquant sur le point à gauche de l'objet dans le panneau

« algèbre » (ou en cliquant avec le bouton droit sur l'objet et décocher « afficher l'objet »)

### 2 façons d'accéder aux propriétés de la courbe :

**1**. Sélectionner la courbe : outil **e** unit cliquer sur la courbe.

Faire apparaitre les propriétés si besoins en

cliquant sur

on peut alors changer la couleur, l'épaisseur du trait

**.** Dans le panneau « algèbre » cliquer sur les 3 points à droite de l'expression de  $f$  et choisir « propriétés » ou encore par un clic droit sur la courbe puis choisir « propriétés » Un panneau s'ouvre alors à droite.

Choisir le panneau si besoin.

On peut alors changer le nom, ou l'expression de la fonction, sa couleur ou le style du trait. **remarque :** dans le nom de la fonction on peut utiliser le

« tiret du 8 » pour les indices ainsi  $f_1$  apparaîtra  $f_1$ .

## **Modifier la grille, la graduation.**

Avec l'outil  $\boxed{k}$ , cliquer dans une zone libre de la feuille graphique, cela permet de désélectionner tous les objets. **Méthode 1 :**

En maintenant la touche « Shift » enfoncée, cliquer et maintenir le bouton gauche de la souris sur l'axe des ordonnées. Déplacer vers le haut ou le bas change l'échelle sur l'axe des ordonnées. Même procédure pour l'axe des abscisses.

### **Méthode 2 :**

Dans les propriétés (même procédure que dans le paragraphe « réglages initiaux »)

# choisir le panneau « graphique »

 $\triangleright$  dans l'onglet « Basique » on peut définir les valeurs minimales et maximales des abscisses et des ordonnées. (remarque : lorsque le ratio **axeX : axeY** est égal à **1 : 1** alors le repère est orthonormé)  $\triangleright$  dans les onglets axeX et axeY si l'option « distance » est cochée et si on entre la valeur 2, par exemple, alors on « force » le logiciel à graduer de 2 en 2 …

### **Placer un point.**

**point libre** : choisir l'outil « point » <sup>[4]</sup> et cliquer dans la feuille graphique, un point A est créé, en bleu par défaut, ce qui indique que le point est « libre » (dans ses propriétés on peut choisir ensuite de le fixer) en

utilisant l'outil  $\boxed{\mathbb{R}}$  on peut déplacer le point.

Dans le panneau « algèbre » on retrouve les coordonnées du point. Dans ses propriétés, on peut changer le nom, la couleur, la forme du point.

 **point de coordonnées données :** par exemple placer le point B(-2 ;3) dans le champ de saisie entrer :  $B = (-2,3)$  attention c'est une virgule ici.

## **Remarque : Attention** Géogébra utilise le point comme séparateur décimal ! De plus il utilise la notation **M = (abscisse, ordonnée)** mais ne pas utiliser cette notation sur les copies, on note **M(abscisse ; ordonnée)**

Placer de même le point C(6 ;-5)

### **point lié à la courbe.** choisir l'outil

« point »  $\left\lfloor \frac{e^A}{2} \right\rfloor$  et cliquer sur la courbe représentative de f. Ce point est alors lié à la courbe, on peut le déplacer mais il restera sur la courbe.

#### **Droite, intersection.**

Choisir l'outil « droite »  $\geq 0$  et cliquer sur le point B puis le point C. On peut là aussi changer la couleur, le style de ligne etc…

Sélectionner l'outil « intersection »  $\boxtimes$  (dans le menu « point »  $\boxed{\cdot^{\mathbb{A}}}$ ). Cliquer alors directement sur le « lieu » des intersections ou cliquer sur la courbe puis sur la droite, 2 points sont alors créés E et F; les intersections de la droite avec la courbe. On peut alors lire leurs coordonnées dans le panneau « algèbre ».

#### **Déterminer graphiquement l'image ou un antécédent.**

**Rappels : .** antécédent ➔ abscisse ; image ➔ ordonnée.

**.** Une lecture graphique reste une valeur approchée

Une méthode consiste à déplacer le point lié à la courbe pour obtenir les valeurs cherchées.

Mais de façon plus précise :

#### **Déterminer graphiquement l'image de 3 par la fonction f.**

3 est alors un antécédent (abscisse  $x$ ). Dans le champ de saisie, entrer  $x = 3$ Une droite parallèle à l'axe des ordonnées (« verticale ») est alors affichée. Placer l'intersection de cette droite et de la courbe représentant la fonction  $f$ . On obtient G(3 ; -3,75). L'image de 3 par la fonction f est donc 3,75 →  $f(3) = -3,75$ 

#### **Déterminer graphiquement un ou des antécédents de 2,25 par la fonction f.**

2,25 est alors une image (ordonnée  $y$ ). Dans le champ de saisie, entrer  $y = 2.25$ Une droite parallèle à l'axe des abscisses (« horizontale ») est alors affichée. Déterminer les intersections de cette droite et de la courbe représentant  $f$ . On obtient G(-3; 2,25) et H(7; 2,25). Les antécédents de 2,25 par la fonction f sont donc -3 et 7 →  $f(-3) = 2,25$  et  $f(7) = 2,25$ (rappel : c'est par le calcul que l'on prouverait qu'il s'agit de valeurs exactes)

#### **Complément.**

En cliquant sur le menu à droite de l'expression de  $f$ , on peut faire apparaître certains points spéciaux de la courbe représentative de  $f$ .

## ➢ **Enregistrer, exporter.**

Dans le menu  $\equiv \rightarrow$  « fichier »

 On peut **exporter** le graphique en image au format **.png** pour l'intégrer à un document par exemple. (en changeant le nom vérifier que l'extension reste **.png**)

 **Sauvegarder** si besoin le fichier (il n'est pas utile de se connecter, cliquer sur continuer sans se connecter) , ou choisir d'**exporter** votre travail au format **.ggb**, format associé à Géogébra (en changeant le nom vérifier que l'extension reste **.ggb**), cela permet de choisir l'emplacement du fichier sur votre ordinateur, votre clé USB etc. … Cela évite de sauvegarder en ligne.

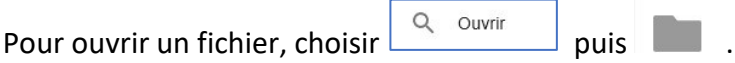